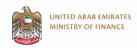

# **Economic Substance Filing Portal**

Quick guide

## **Access the Economic Substance Filing portal**

- To access the Portal, the entity must have an existing MOF corporate account, and use its credentials.
- If the entity is not registered as a corporate user, it can create an account by clicking the following link to the MOF registration page:

https://eservices.mof.gov.ae/Shared/Account/CreateUser

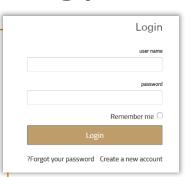

## First time log on

- Filing Portal, you will be prompted to the main page: Submittals page.
- From there, you are invited to start a new notification by clicking on Send Notification.

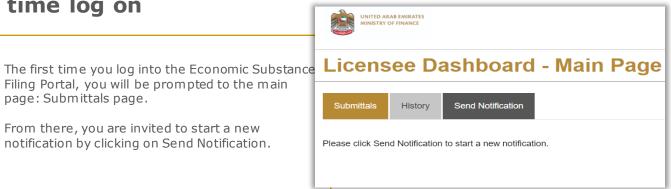

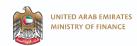

## The Licensee Dashboard - Main Page

The Licensee Dashboard is the main page that you will see every time you log onto the portal. This dashboard provides an overview of the forms that have been submitted and their status. The dashboard also allows the Licensee to create a new submission or request amendment of a Notification or Economic Substance Report previously submitted.

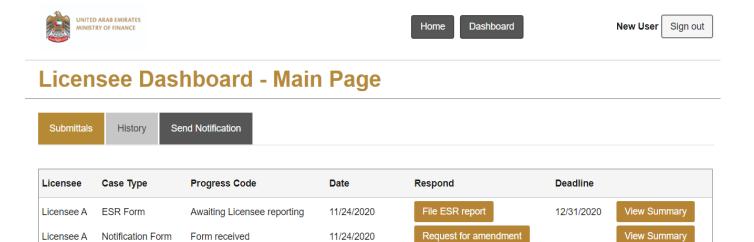

### Submittals

By clicking this button, you will see an overview of all relevant submissions and associated penalties and appeals.

### History

By clicking this button, you will see an overview of all historical periods.

#### **Send Notification**

By clicking this button, you will be able to create a Notification form to be completed and submitted.

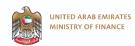

## The Licensee Dashboard - Main Page

#### Case type

There are four case types:

- 1. **Notification:** The Economic Substance Notification.
- 2. **ES Report:** The Economic Substance Report.
- Penalty: any penalty issued in respect of either the Notification or ES Report.
- 4. **Appeal:** any appeal which has or can be filed by the Licensee.

Case Type

#### **Date Submitted**

This shows the most recent date of activity.

Date submitted Respond

#### Deadline

Deadline

This shows the deadline for an action to be completed.

# Licensee

This is the name of the entity that submitted the Notification and ES Report

Licensee

### **Progress Codes**

**Progress Code** 

These codes show the current status of the various case types (see below).

#### Respond

- 1. **File ES Report:** This button creates an ES Report to be completed and submitted, and only appears if the Licensee is required to file an ES Report based on the Notification submitted
- Request for amendment: This button is used to request the amendment and resubmission of a Notification or ES Report
- 3. **Resubmit**: This button is used to resubmit an amended Notification or ES Report or to provide additional information as required
- **4. Pay penalty:** This button is used to pay penalty
- 5. **File appeal**: This button is used to file an appeal

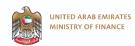

# **Progress codes**

| Progress code              | Description                                                                                                    |
|----------------------------|----------------------------------------------------------------------------------------------------|
| Awaiting Report submission | Licensee is required to submit an ES Report                                                                            |
| Form submitted             | Licensee has (re-)submitted a Notification or ES Report, or provided additional information (if requested)             |
| Am endment requested       | Licensee has requested the amendment of a Notification or ES Report previously submitted                               |
| Action required            | Licensee is required to provide additional information                                                                 |
| Rejected                   | A Notification or ES Report has been rejected by the Regulatory Authority or Federal Tax Authority                     |
| Deadline exceeded          | The Licensee has not taken a necessary action (e.g. submit an ES Report, provide information) by the relevant deadline |
| Penalty due                | Licensee has been issued with a penalty                                                                                |
| Penalty paid               | Licensee has paid the penalty issued                                                                                   |
| Appeal submitted           | Licensee has submitted a request for appeal                                                                            |
| No appeal submitted        | Licensee has not submitted an appeal                                                                                   |
| Appeal deadline expired    | Licensee has not submitted an appeal during the allocated period of time                                               |

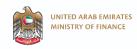

### Access your case summary

By clicking "View Summary" you will have access to the history of the relevant case types, including:

- Submissions and resubmissions
- Related correspondence (including additional information provided)

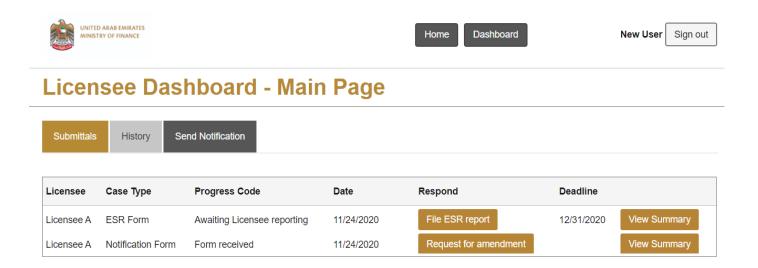

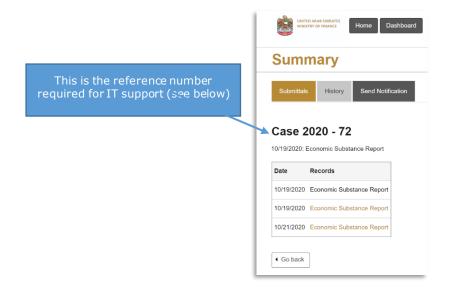

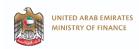

## Find FAQ and support section

FAQ and support section are in footer.

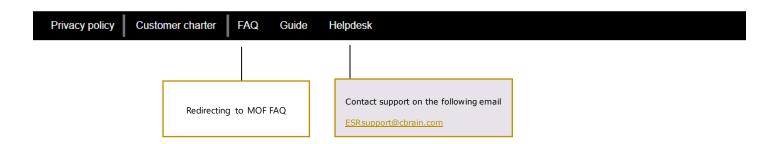